## **ИНСТРУКЦИЯ ПО РЕГИСТРАЦИИ В ЛИЧНОМ КАБИНЕТЕ ЖИТЕЛЯ КАБИНЕТ-ЖИТЕЛЯ.РФ**

1. Вам письмо с предложением подтвердить email. **Обратите внимание, письмо может попасть в СПАМ.** 

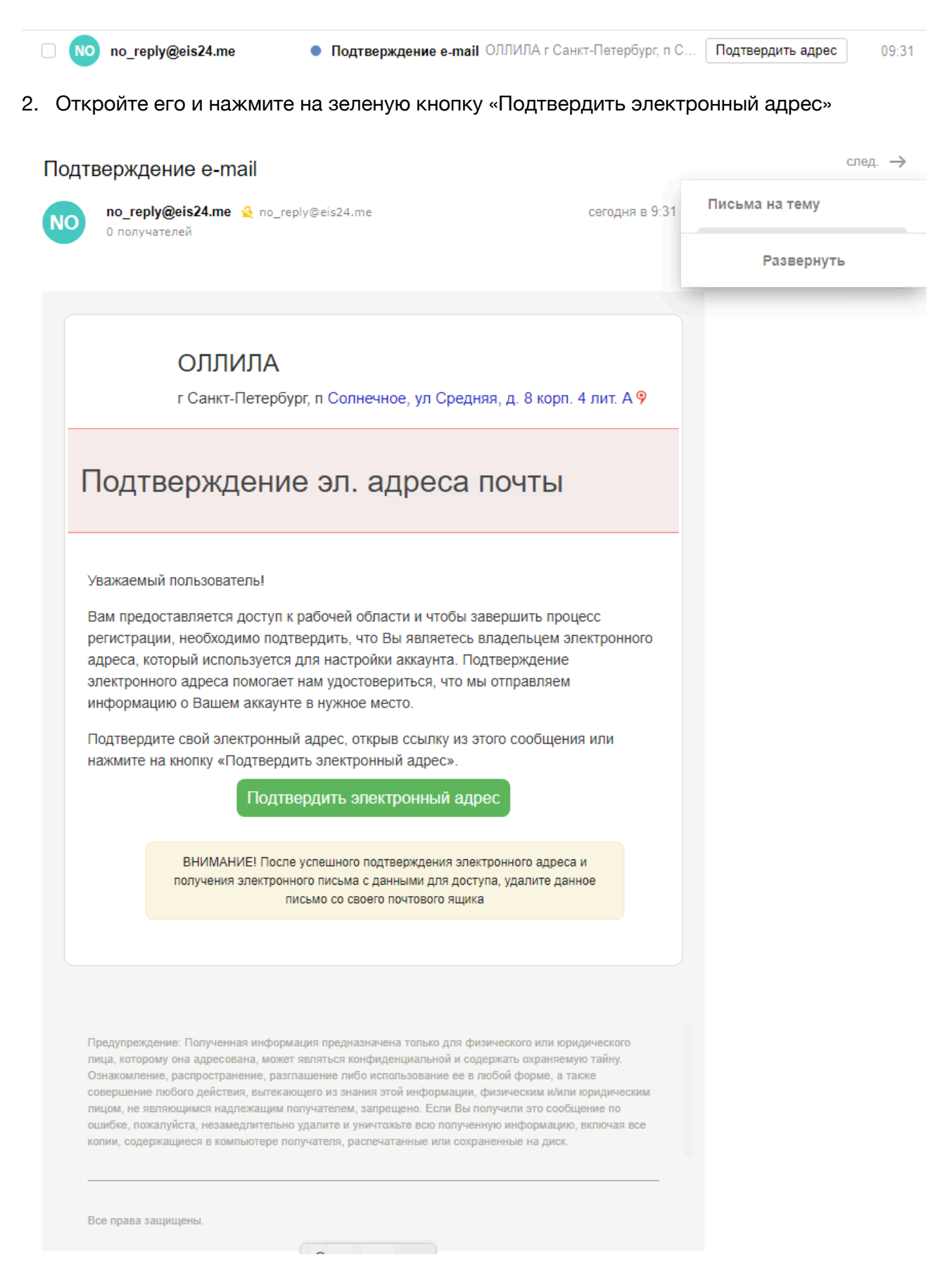

3. Вы будете перенаправлены на страницу, где необходимо будет ввести номер квартиры. После ввода нажмите на синюю кнопку «Активировать».

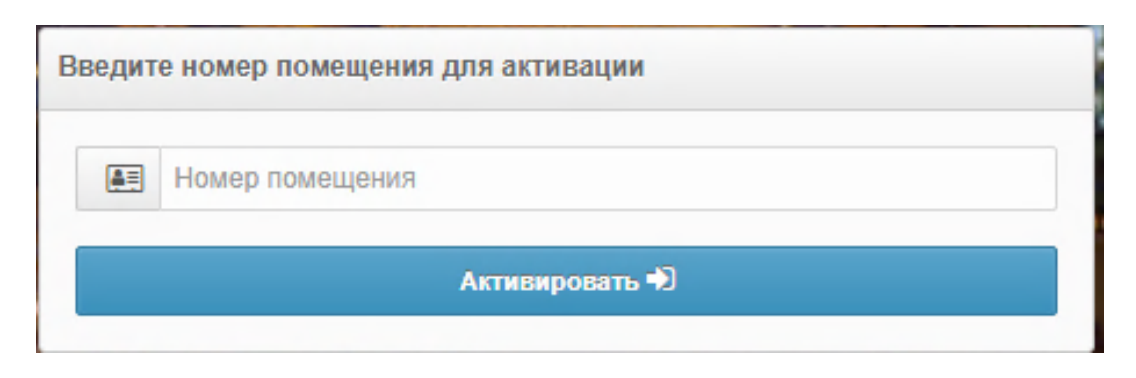

4. После этого на Вашу электронную почту придет письмо. **Обратите внимание, письмо может попасть в СПАМ.** 

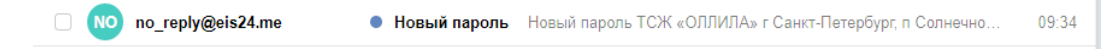

5. Откройте письмо и нажмите на кнопку «Перейти в рабочую область». Кнопка может быть неактивна, если письмо попало в СПАМ.

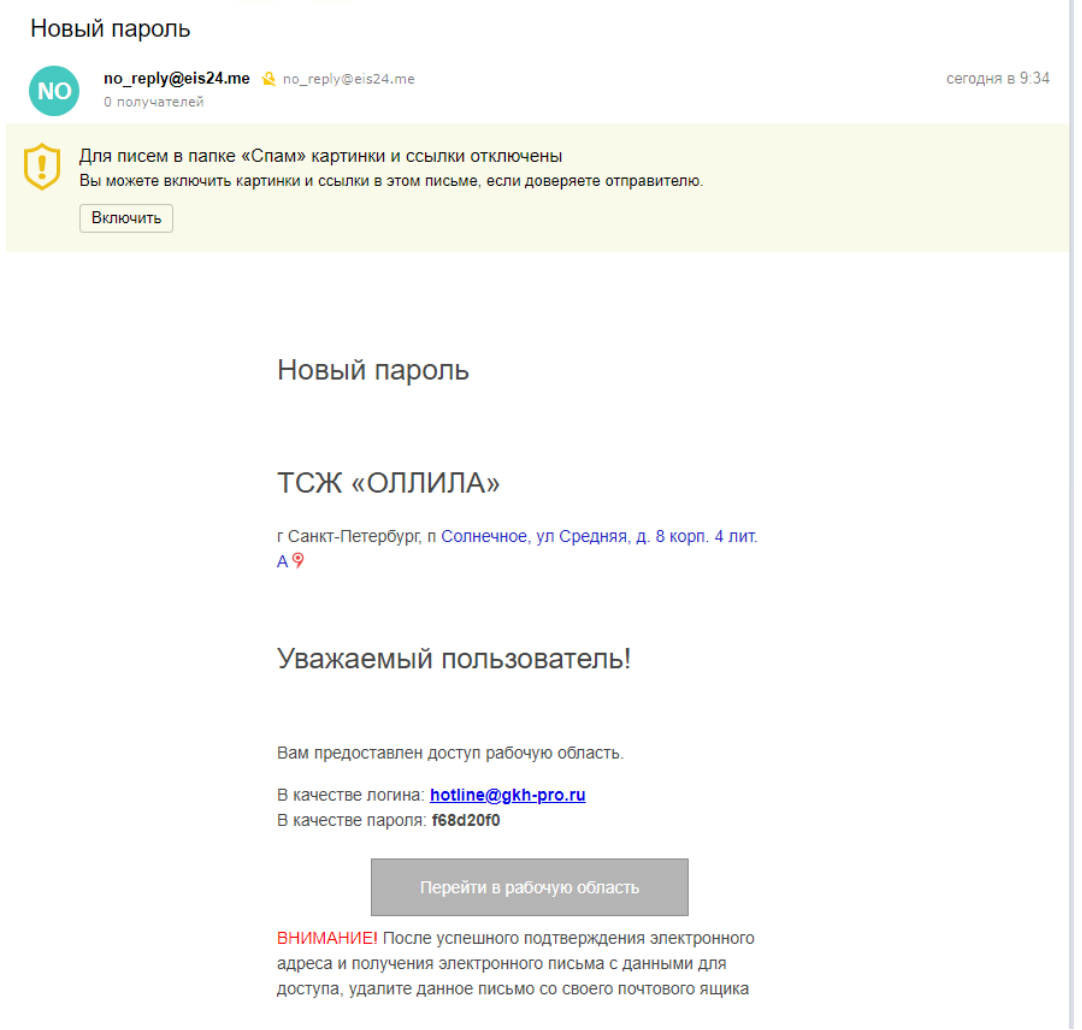

6. Введите логин и пароль в левое верхнее окно. В качестве логина используйте email, указанный при регистрации. Затем нажмите кнопку «Войти», после чего Вы попадете в Ваш личный кабинет.

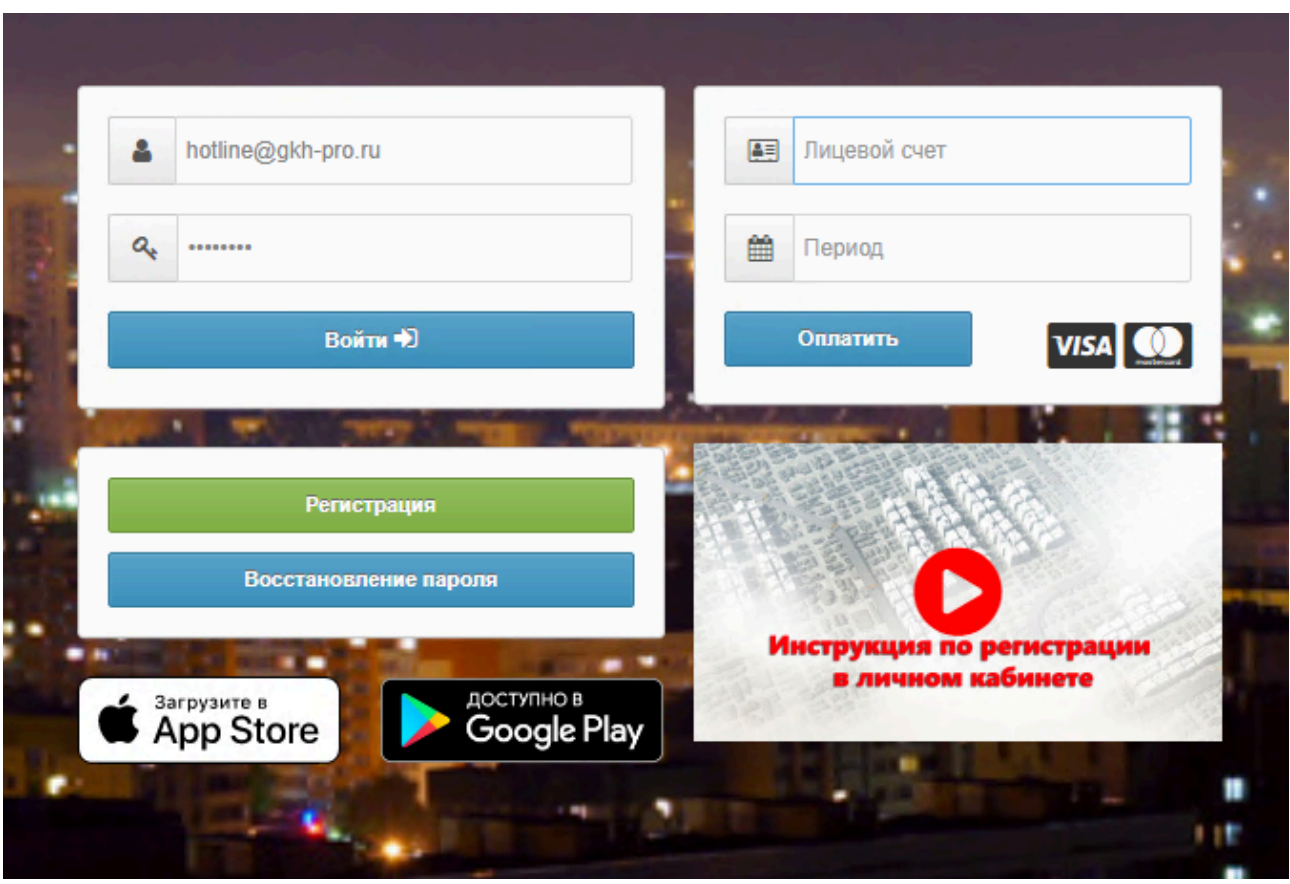

7. Для следующего входа в систему используйте ссылку https://[кабинет](https://%D0%BA%D0%B0%D0%B1%D0%B8%D0%BD%D0%B5%D1%82-%D0%B6%D0%B8%D1%82%D0%B5%D0%BB%D1%8F.%D1%80%D1%84)-жителя.рф или используйте мобильное приложение.

!!! Обратите внимание на изменения номера лицевого счета !!! !!! Новый номер лицевого счета указан в личном кабинете и в квитанции !!! **!!! ДЛЯ ОПЛАТЫ МОЖНО ИСПОЛЬЗОВАТЬ КАК НОВЫЙ, ТАК И СТАРЫЙ НОМЕР ЛС !!!** 

Телефон бухгалтерии 467-45-60, **работает по субботам с 16-00 до 18-00**. email бухгалтерии hotline@gkh-pro.ru